## **DSL-302G ADSL Modem Quick Installation Guide**

#### **INDEX**

- **1. Installing the modem** 
	- **1.1. Software installation**
	- **1.2. Connecting modem to PC**
- **2. Configuring the modem**
- **3. Troubleshooting** 
	- **3.1. Troubleshooting driver installation**
	- **3.2. Troubleshooting Internet access**

#### **IMPORTANT NOTE:- If you are going to connect the modem to your computer via the USB port, do not connect the modem to the PC before installing the software.**

Thankyou for your purchase of the D-Link DSL-302G ADSL modem. This state of the art modem will deliver you flexible connectivity to your Internet Service Provider and allow you to connect to the Internet via your broadband ADSL connection. The following pages show you how to quickly and easily install and configure your new ADSL modem so you can connect to the Internet in the shortest possible time.

For any advanced features of this DSL-302G, please refer to the User Guide located on the CD-ROM.

Bofore proceeding with modem installation you need to gather your connection details. You will need to know or find out the following information about your new ADSL connection from your Internet Service Provider:

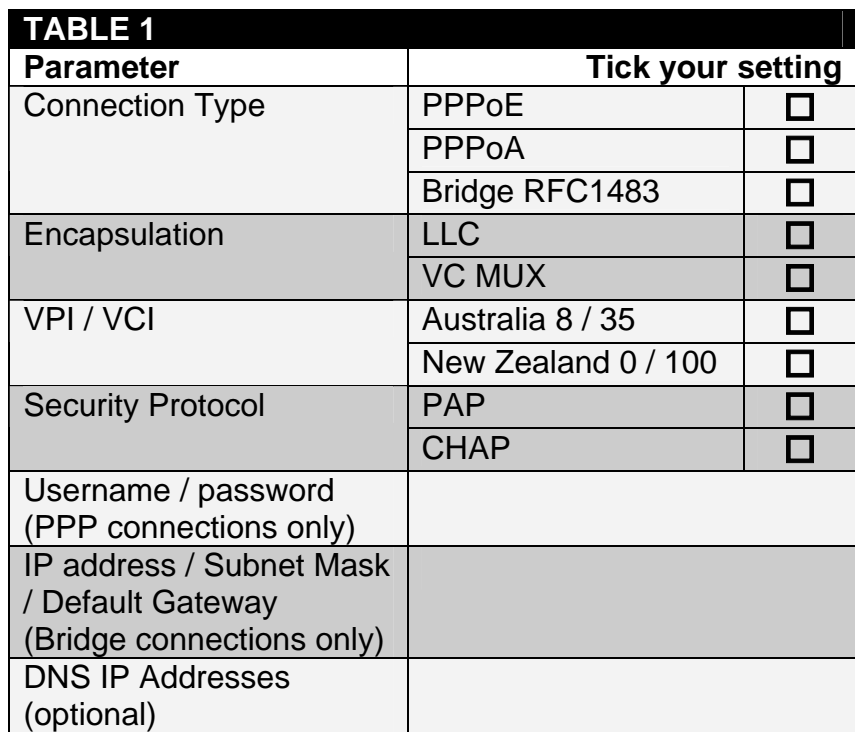

#### **1. INSTALLING THE MODEM**

#### **1.1. Software installation**

1.1.1. Insert the DSL-302G CD-ROM into the CD-ROM drive. Within a few seconds you should see a dialog box as shown below. Click on **Install DSL-302G**.

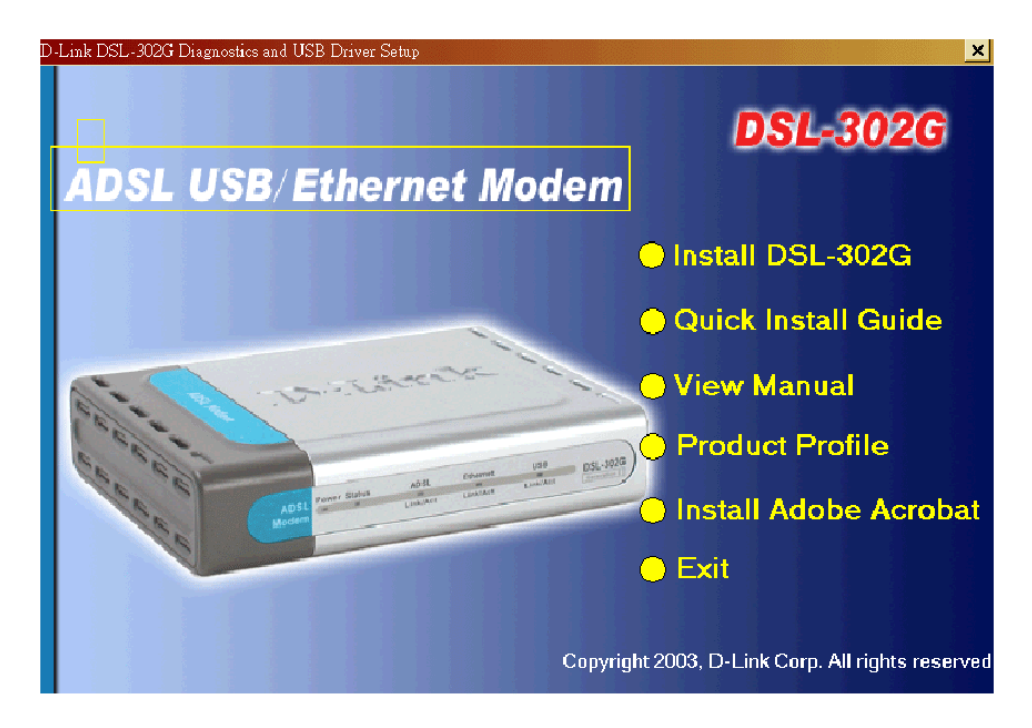

NB:- If the dialog box does not come up automatically, explore the CD (usually the D:\ drive) using Windows Explorer and double-click on the setup application file **dsl302g.exe.**

1.1.2. Click on **Next**.

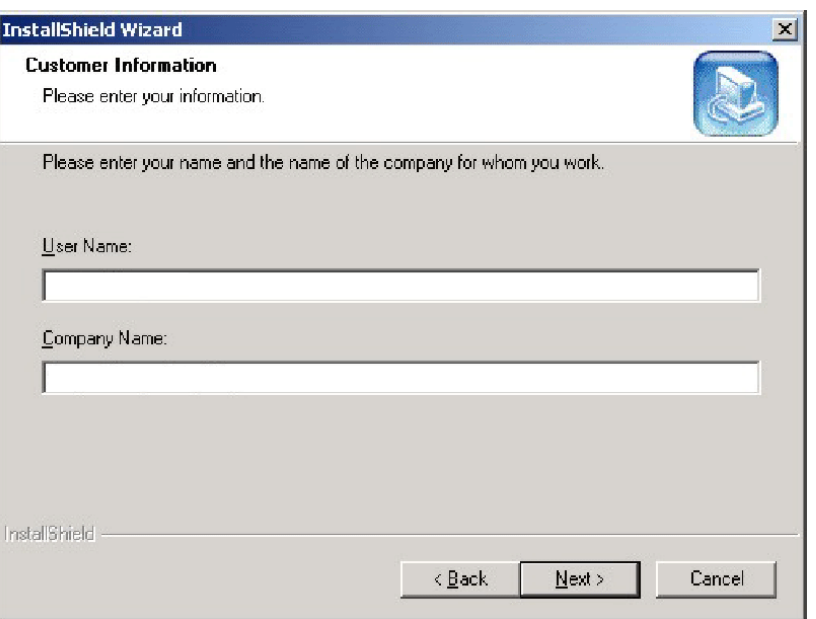

1.1.3. In the window as shown above, enter your name and company information and click on **Next**.

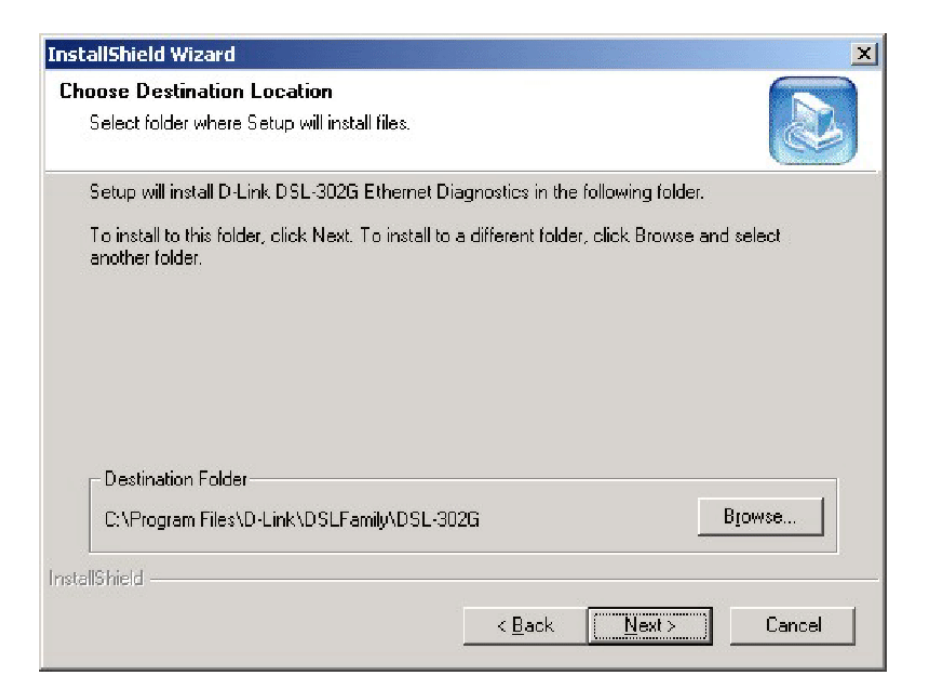

1.1.4. Click on **Next** to install the software into default location or click on Browse to select a different folder.

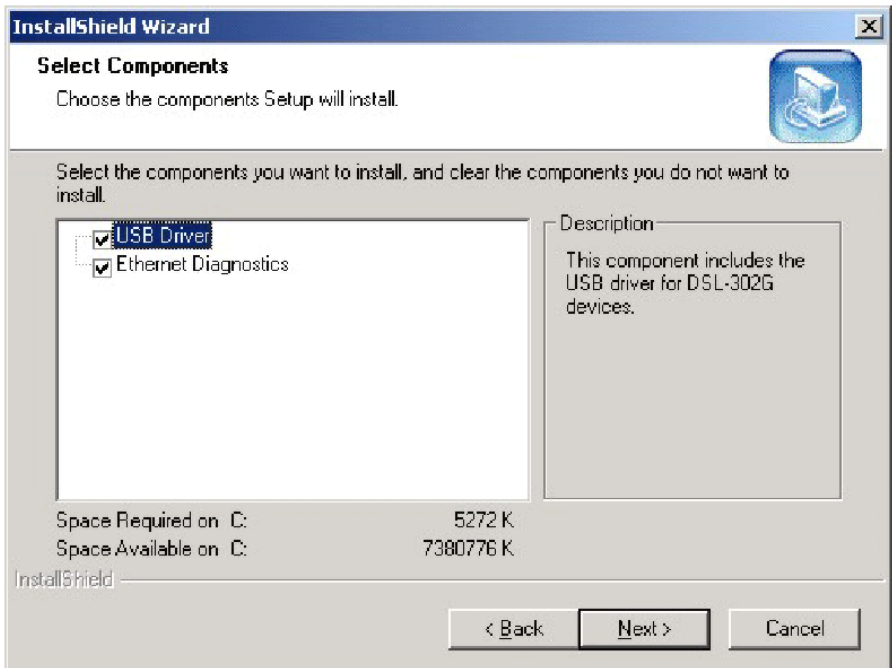

1.1.5. Select the software you wish to install. If you will be using a USB connection, you must install the USB driver. The Ethernet Diagnostics software can be used to monitor the device. Click on **Next.** 

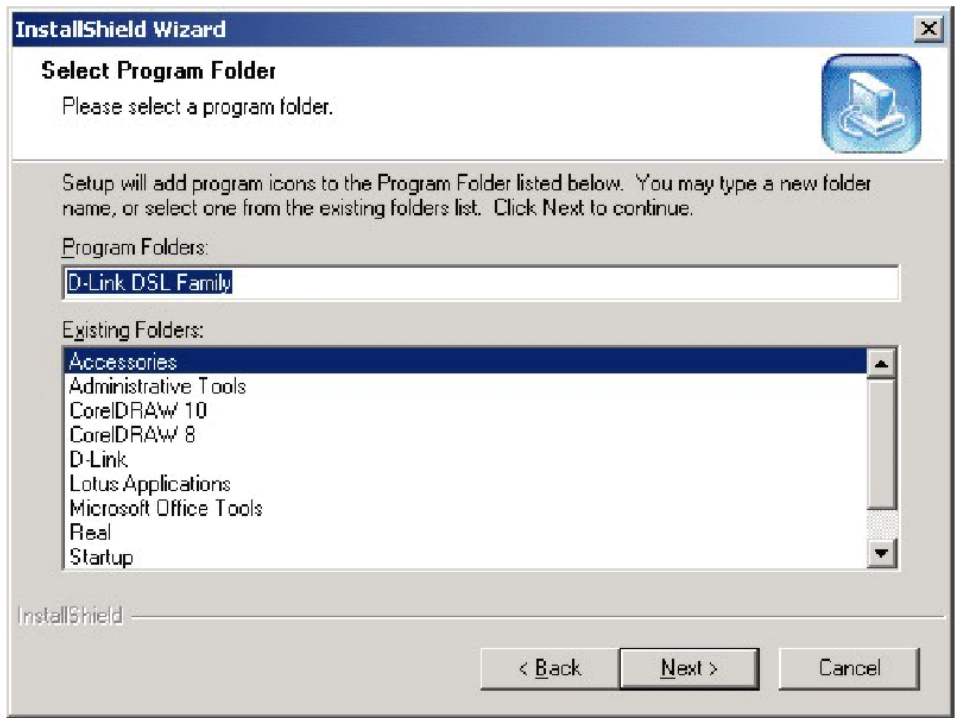

- 1.1.6. Click on **Next** to use the default Program Folder as shown above or enter a different folder name.
- 1.1.7. Continue to follow the prompts in the Installation Wizard.

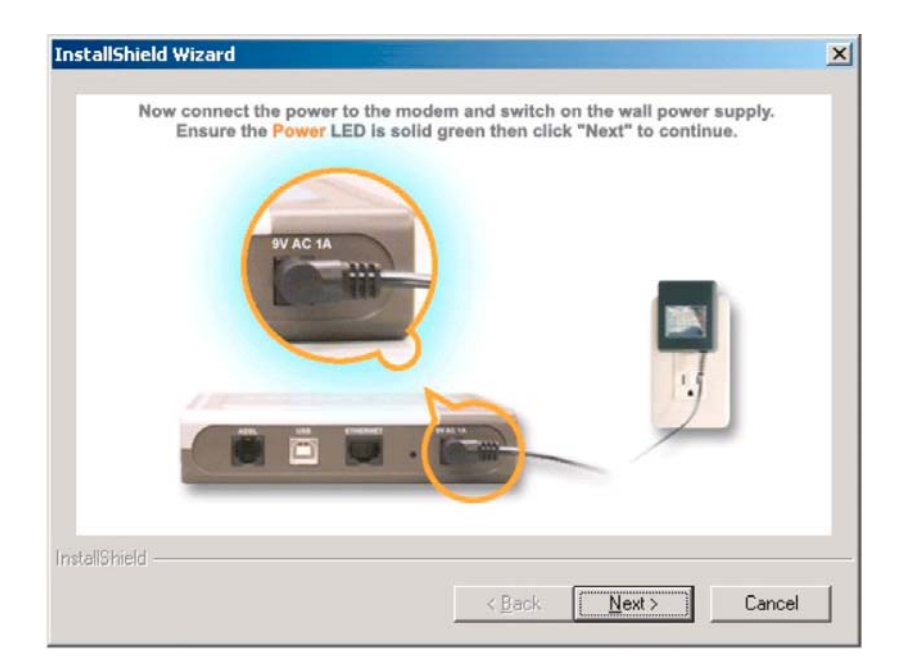

Connect the power cable and click on **Next**

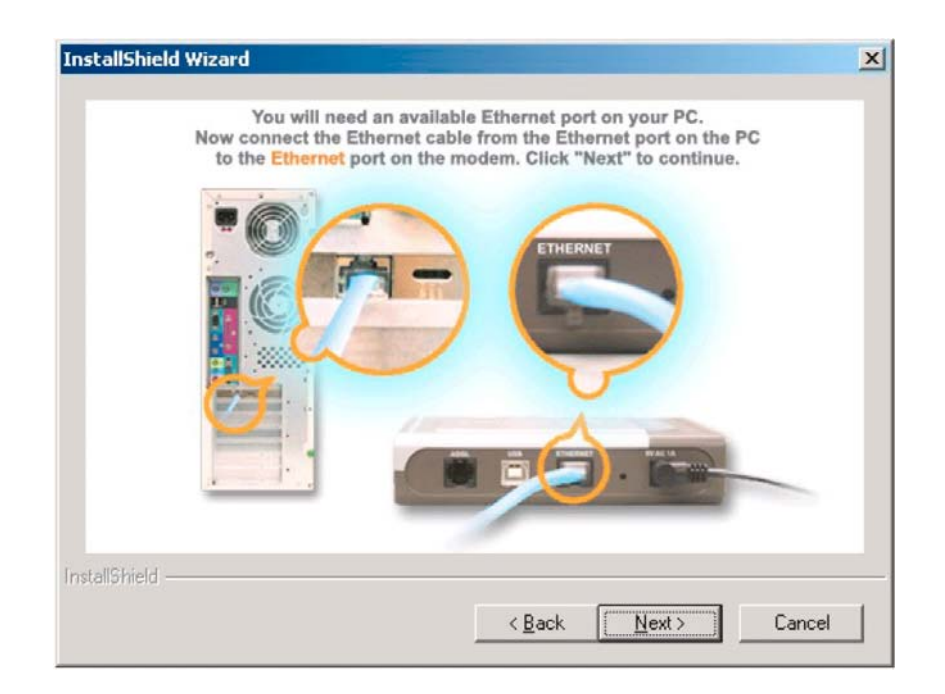

If you are connecting to the modem using Ethernet cable, connect the Ethernet cable and click on **Next** 

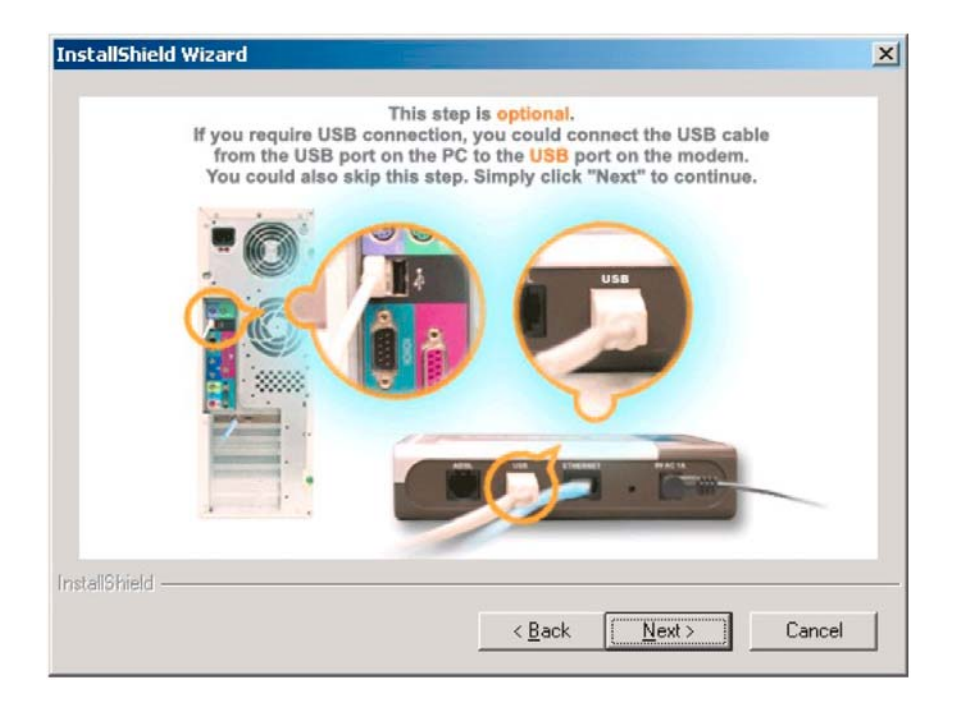

If you are going to connect to the modem via USB cable, **DO NOT** connect the USB cable at this stage. You will need to connect the USB cable **after** finishing the software installation and rebooting the computer.

\* If you connected the USB cable before installing the driver please refer to paragraph **3.1.1.** of the Troubleshooting section at the end of this guide.

Click on **Next**

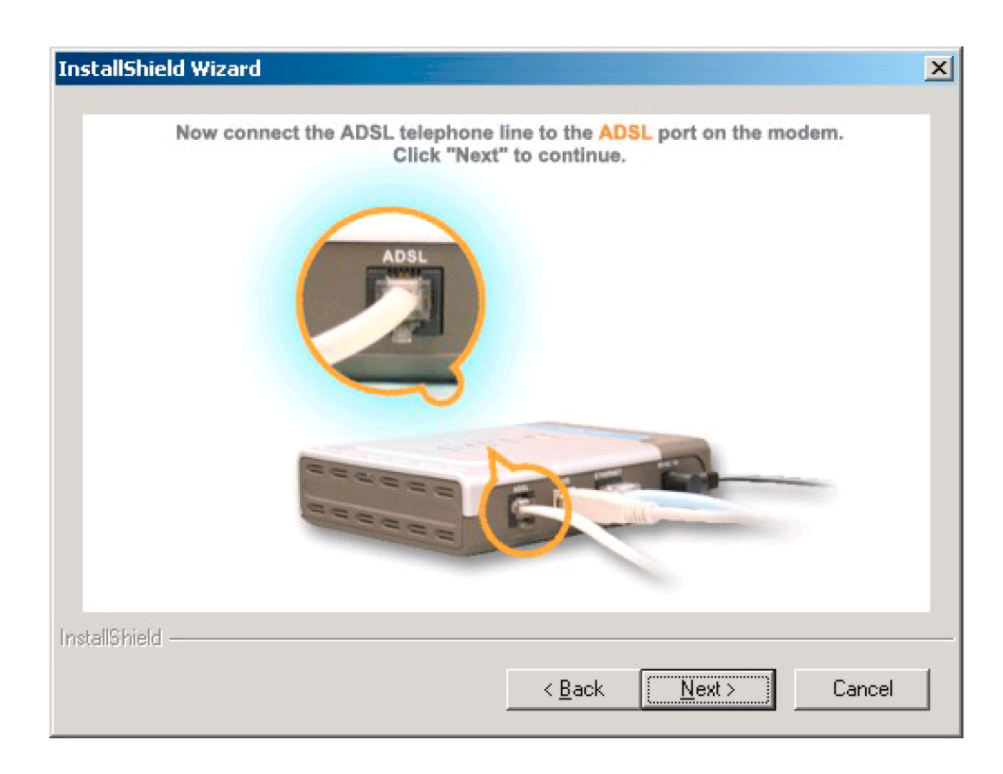

Connect the ADSL cable to the Modem and click on **Next**

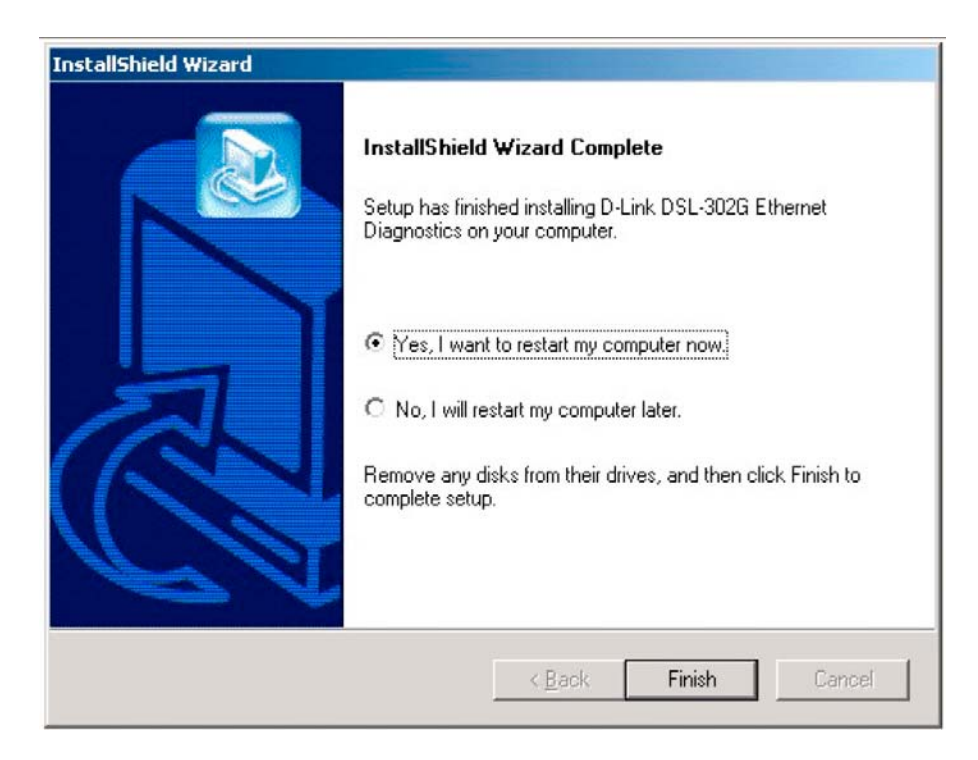

Click on **Finish** to complete the installation and restart your computer.

## **1.2. Connecting modem to PC**

If you have not done so, connect power cable to the modem. Switch it on. If you are going to connect to the modem via a network cable, connect the Ethernet cable to the modem. If you are going to connect to the modem via USB cable, **DO NOT** connect the USB cable at this stage. You will need to connect the USB cable **after** finishing the software installation and rebooting the computer.

\* If you connected the USB cable before installing the driver please refer to paragraph **3.1.1.** of the Troubleshooting section at the end of this guide.

## **2. CONFIGURING THE MODEM**

2.1. To set the modem up you can use your WEB browser (e.g. Internet Explorer).

Open Internet Explorer and enter the IP address of the modem in the address bar:

• If you you are connecting through the Ethernet port type: **http://10.1.1.1** 

• If you are connecting through the USB port type: **http://10.1.1.2** 

Press Enter and you should be prompted to enter the network password as shown below. The default username is *admin* and the password is *admin*:

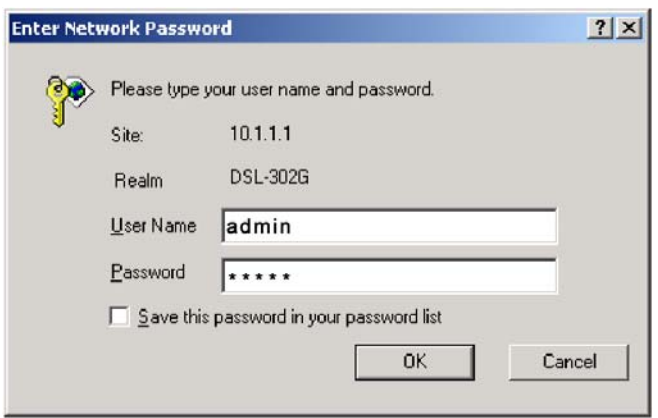

\* If you are not getting this prompt please refer to paragraph **3.1.2.** of the Troubleshooting section at the end of this guide.

2.2. Once you are logged into the modem you should see the Quick Configuration page. At the top of the screen you will see the **Refresh Rate** drop down menu. Select the **No Refresh** option.

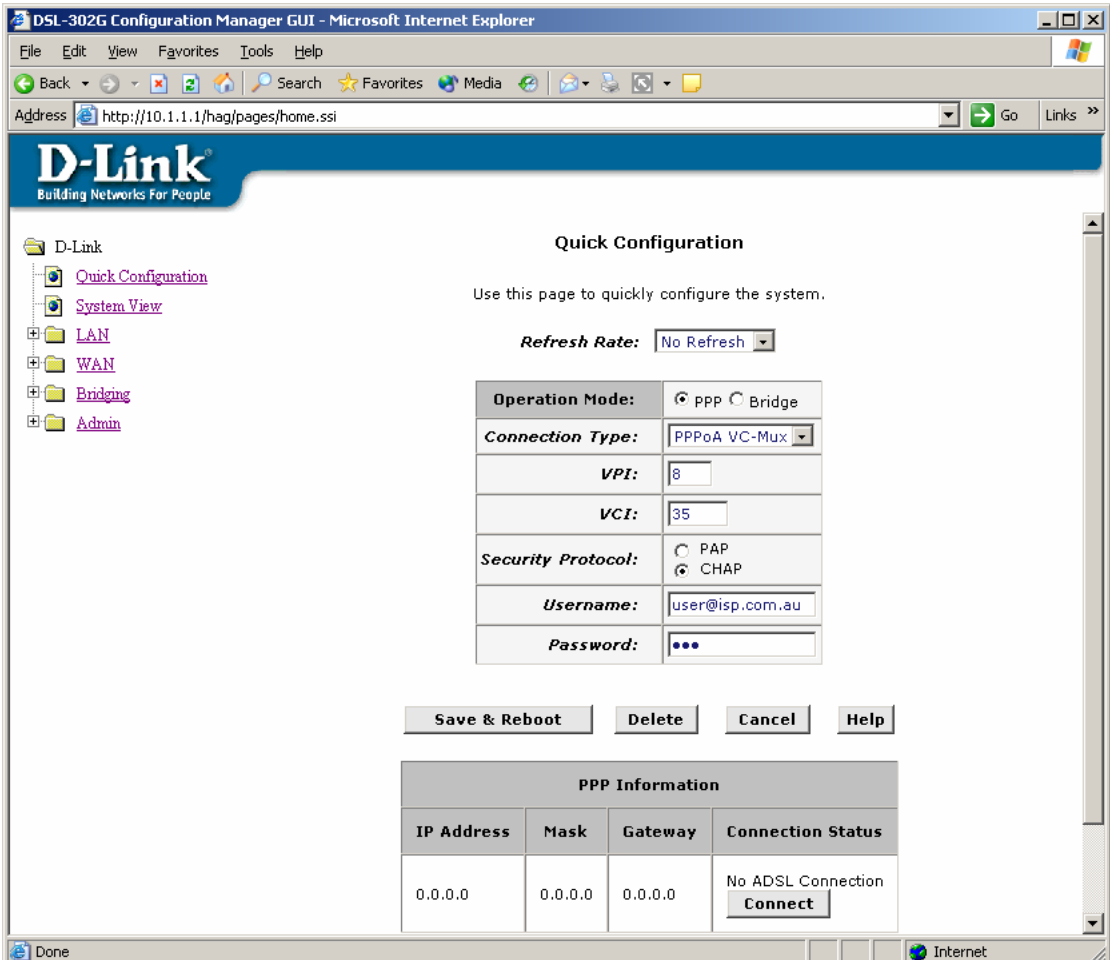

2.3. Next, enter your connection details as per information gathered from your Internet Service Provider (see Table 1).

If you are going to connect the modem to your router and wish to use the modem as a simple bridge, select "**Bridge**" option under **Operation Mode**. Note that if your modem is in bridge mode the authentication process should be carried out by your router (you will need to enable PPP option in your router). Please refer to your router's manuals on how to do that.

2.4. After entering the settings as provided by your ISP click on **Save & Reboot** button. The modem will save the settings you have just entered and it will restart.

You should be able to connect to the Internet after the DSL-302G restarts.

\* If you are having trouble accessing the Internet after following these Quick Install insctructions please refer to paragraph **3.2.** of the Troubleshooting section at the end of this guide.

# **3. Troubleshooting**

## **3.1. Troubleshooting DSL-302G driver installation:**

#### **3.1.1. If you are having trouble installing the DSL-302G modem:**

Note that when connecting to the DSL-302G modem via Ethernet port you do not have to install any drivers or software for the modem. You should be able to access the modem via your WEB browser straight away.

If you plugged the USB connection before installing the modem software or if the USB driver was not installed properly and Windows does not detect the modem, please follow these steps:

- 1. Leave the modem connected to the USB port. Open Control Panel > [Performance and Maintenance] > System > [Hardware] > Device Manager.
- 2. Look for a device which is not installed correctly and has yellow question mark or exclamation point next to it. The DSL-302G modem may come up as **USB Ethernet Controller**. If found, Uninstall this device by right-clicking on the device and selecting 'Uninstall'. Once finished, Unplug the modem from the USB port and reboot your computer.
- 3. Reinstall the software as shown through points 1.1.1 to 1.1.7 in this guide. If you see a message about files which can not be found, enter the file location as **C:\WINDOWS\SYSTEM**
- 4. After successful installation you should see the DSL-302G modem in Device Manager under the Network Adapters category. (NOTE: this is true for USB connection only).

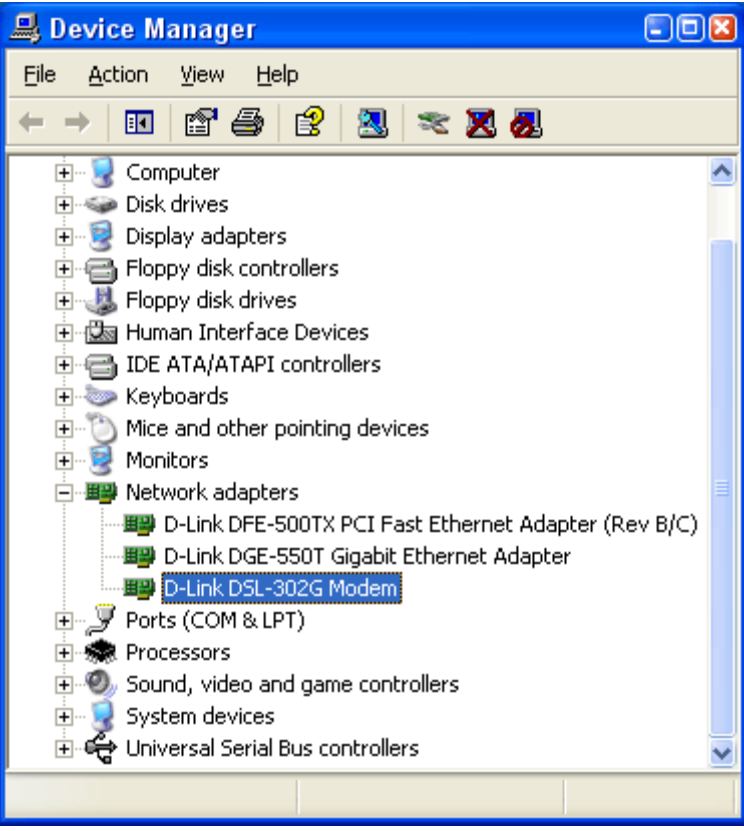

#### **3.1.2. If you can not access DSL-302G modem via 10.1.1.1 or 10.1.1.2:**

- 1. Check if the modem is powered on and make sure the Status light on the modem is flashing.
- 2. Try to reset the modem by pressing the reset button at the back of the unit 3 times.
- 3. Check your WEB browser settings: in Internet Explorer under Tools > Internet Options > Connections you should have "Never dial a connection" selected. Also under "LAN Settings" make sure you do not have any proxies or scripts enabled.
- 4. Try to disable your firewall/antivirus software.
- 5. Open Control Panel > [Performance and Maintenance] > System > [Hardware] > Device Manager. Look under Network Adapters – make sure your Network Card (when using Ethernet) or DSL-302G modem (when using USB) is installed properly.
- 6. In Windows XP check under Control Panel > Network Connections. Make sure your Local Area Connection is not bridged with another connection. If it is bridged – right-click on it and remove from Bridge.
- 7. Double-click on your Local Area Connection and select Support tab. Check what IP address you have got there. It should be of the format 10.1.1.x (x can be any number from 3 to 254).
- 8. If the IP address is not correct try to specify it manually: Under Network Connections open Local Area Connection and click on Properties. Select Internet Protocol TCP/IP and click on Properties. Tick "Use the following IP" option and specify the following settings:

IP Address: 10.1.1.5 Subnet Mask: 255.0.0.0 Default Gateway: 10.1.1.1 (or 10.1.1.2 if you are using USB connection) DNS: whichever DNS addresses your Internet Service Provider has supplied you with.

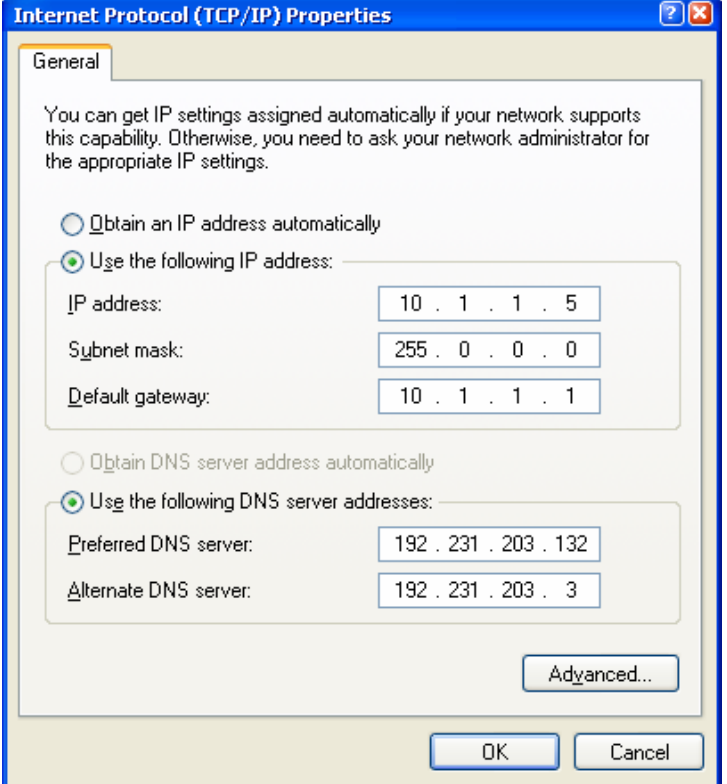

## **3.2. Troubleshooting Internet access**

If you can not access the Internet:

- 1. Log into the modem via 10.1.1.1 or 10.1.1.2 (USB connection). Select Quick Configuration page and set Refresh Rate to 3 sec.
- 2. At the bottom of this page look for Connection Status. You will see one of the following messages there:

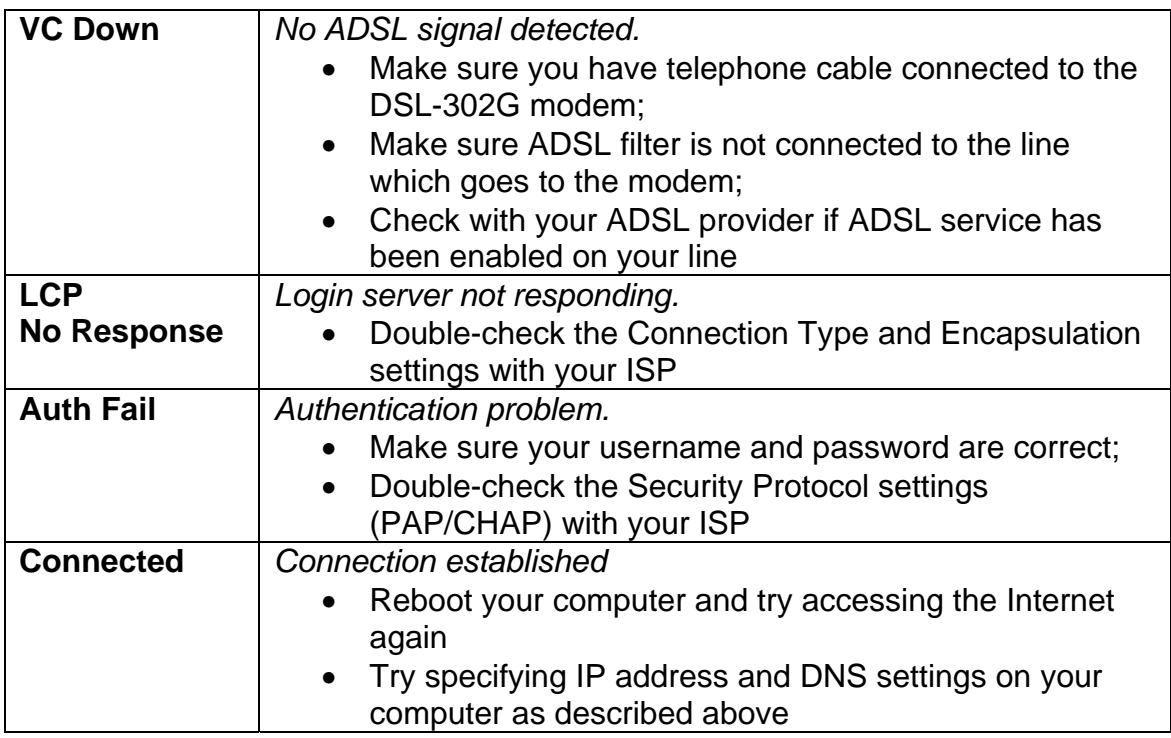

More information on DSL-302G can be found at http://www.dlink.com.au/products/broadband/dsl302g/

Technical support information on DSL-302G: http://www.dlink.com.au/tech/drivers/files/modems/dsl302g.htm

D-Link Australia Technical Support can be contacted on 1300 766 868 or support@dlink.com.au